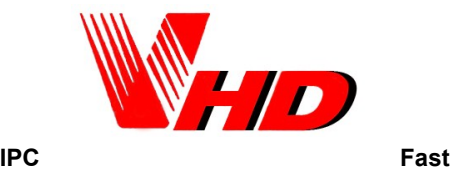

### **Operation User Manual**

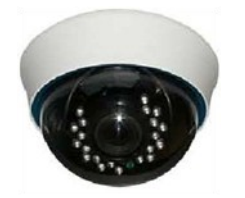

 Please refer to the complete User manual for more information from the CD.

#### **4 Access to the IP Camera via IE**

**1.** Use correct power supply

**2.** Make sure the device IP address is in the same LAN with the router, the default IP address of the IPC is 192.168.1.168 **3.**Go to CD->IPCSearch.exe and copy it to your computer **4.**Open IPC Search, click "Search", you will find the device IP, and you also can modify the IP infor-

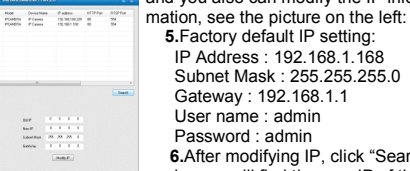

 **5.**Factory default IP setting: IP Address : 192.168.1.168 Subnet Mask : 255.255.255.0 Gateway : 192.168.1.1 User name : admin Password : admin **6.**After modifying IP, click "Search" again, you will find the new IP of the your

device. Double-click the new IP, you can access to the IPC via IE, or enter the IP Address in the address bar of IE, then click "Enter", the download\_OCX controls interface please see below picture:

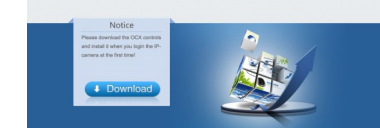

#### **7.**Please click here the state to download the OCX controls, as

.<br>Do you want to run or save this file?

 $\begin{tabular}{|c|c|} \hline \hline \multicolumn{3}{|c|}{\multicolumn{2}{|c|}{\multicolumn{2}{|c|}{\multicolumn{2}{|c|}{\multicolumn{2}{|c|}{\multicolumn{2}{|c|}{\multicolumn{2}{|c|}{\multicolumn{2}{|c|}{\multicolumn{2}{|c|}{\multicolumn{2}{|c|}{\multicolumn{2}{|c|}{\multicolumn{2}{|c|}{\multicolumn{2}{|c|}{\multicolumn{2}{|c|}{\multicolumn{2}{|c|}{\multicolumn{2}{|c|}{\multicolumn{2}{|c|}{\multicolumn{2}{|c|}{\multicolumn$ 

While the from the internet can be useful, this file type can potentially harm your computer. If you do not trust the source, do not or stave the achieves. What's the said

is shown in the following picture:

Click run, the system will automatically download the OCX, click "yes" in the following picture:  $\begin{tabular}{|c|c|c|c|c|c|} \hline & \textbf{Rm} & \textbf{Sim} & \textbf{Sim} \\ \hline \end{tabular}$ 

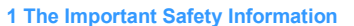

Please be sure to read the following important safety information before install and use the product.

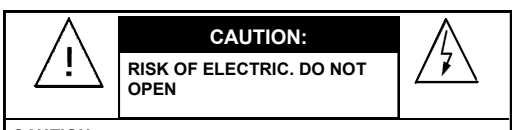

### **CAUTION:**

**TO REDUCE THE RISK OF ELECTRIC DO NOT REMOVE COVER OR BACK NO USER SERVICEABLE PARTS INSIDE. REFER SERVICING TO OUALIFIED SERVICE PERSONNEL.**

**CAUTION: TO PREVENT ELECTRIC SHOCKS AND RISK OF FIRE HAZARDS, DO NOT USE OTHER THAN SPECIFIED POWER SOURCE.**

### **Notes**:

●The power supply must through safe attestation. Its output voltage, current, voltage polarity and operating temperature must match the camera's requirement.

- ●When using the camera in the thunderbolt
- condition, please note to mount Anti-thunder device or put off the power supply plug and cable.
- ●In order to capture high quality pictures, the power supply's cable and video output cable should not be too long.

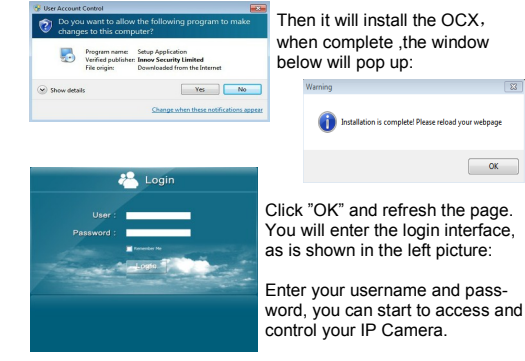

#### **5 Access to the IP Camera via Multi\_window**

Go to CD->find Multi\_window.exe. Copy Multi\_window.exe to your computer and install it, then run it. See below:

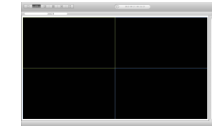

forget the IP Addr can click "Search" your IP Cameras.

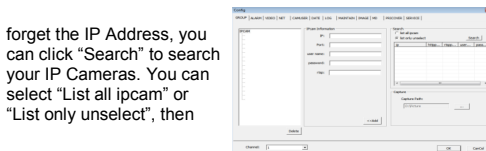

**1.Config**:Group.See below: Here you can add your IP Cameras and set the Capture Path. If you

#### **2 Brief Introduction of the products Specifications**

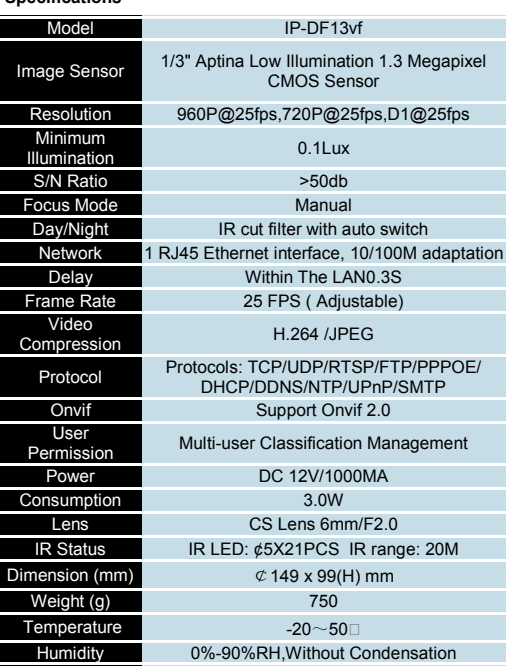

#### **Features:**

- ◆ Weatherproof IR Camera IP66
- Advanced H.264 High profile compression
- ◆ Support all kinds of browsers:IE, Chrome, Firefox
- ◆ Support several servers, IP address, DDNS, FTP, SMTP
- $\triangleleft$  Support single, dual, three streams
- Support iPhone, iPad, Android remote monitor
	- Support connect to NVR
	- ◆ Support ONVIF2.0
	- $\triangleleft$  Reliability and compatibility
	- ♦ Low streams and high resolution image

#### **3 Connection**

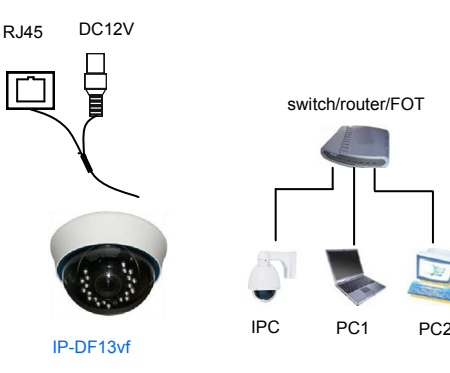

Network Structure

Click the button "PTZ" , and you will see the PTZ function buttons, see below picture:

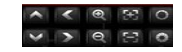

Button function:

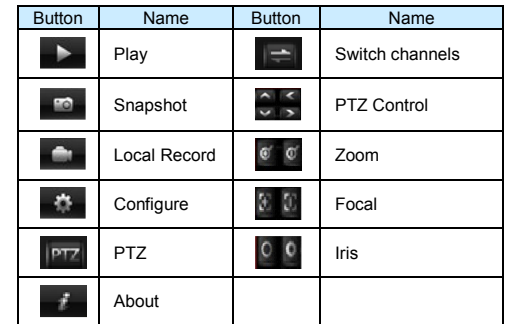

**3.Device list**

:Add device, Input Device name, IP address or domain name, port, username, password, Max Channel then click "OK" to finish and save.

:Edit device. Modify Device name, IP address or domain name, port, username, password, Max Channel, then click "OK" to finish.

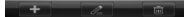

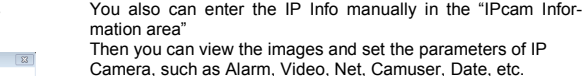

Then you can view the images and set the parameters of IP Camera, such as Alarm, Video, Net, Camuser, Date, etc. Please refer to Multi\_window Customer Manual for detail.

double click the IP info to add the camera.

#### **2.View the images**

After adding the devices, you can see the devices in "List" of<br>he main interface, you can double click the device to control it the main inter to play or stop

#### You also can

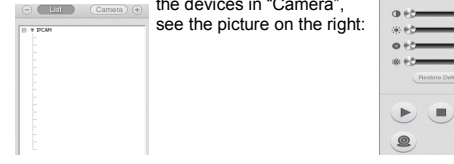

#### **6 Access to the IP Camera via Android mobile**

 Search and download the surveillance software "MEyepro" to your mobile from electronic markets or the Mobile Assistant,

then install it. Then you can see the icon of the software ,click it to run.

**1.**The following picture shows the main **interface:** 

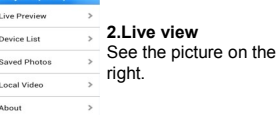

 $\langle \hat{\mathbf{r}} \rangle$  $\Box$ 

 $\blacktriangleright$ 

 $\overline{\bullet}$ 

 $\overline{\mathbf{P}}$ 

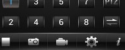

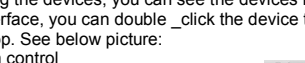

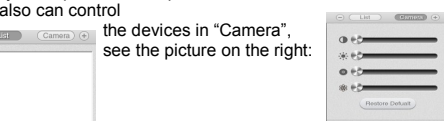

## $\mathbb{E}$  $E$

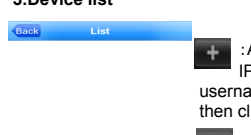

:Delete device. If you want to delete the device, please click this button, then select the device name to delete it.

#### **4.Saved photos**

Please see the picture on the right:

 If you want to delete the photos, select the photo and click "Delete" on the top right of the interface, it will pop up a tip, click "OK" to delete the photo.

#### **5.Local Video**

Please see the picture on the right:

Select the file to playback. If you want to delete the videos, select the video and click "Delete" on the top right of the interface, it will pop up a tip, Back click "OK" to delete it.

#### **6.About**

Please see the picture on the right:

It is the information about the monitor software.

Search and install the surveillance software "ASee+" on line to your mobile from App store. Then you can see the icon of the

 $\circ$   $\circ$ 

**Innal video**  $-20130719105304mp4$ 20130719105244.mp4

 $20130719105211$  mp4 .

About v1.0.7

Video Surveillance in Vour Mobile

- auuress anu uyn<br>contain http://).<br>shot management

This client allows users to view and control their DVR

lar and WIFI

**MEvePro** 

**Features:** Mobile phone for Android co<br>Unlimited video on cellular a<br>Support MultiChannel video<br>Support Remote Playback.<br>Support device configuration<br>Support for IP address and d software  $\overline{\phantom{a}}$  click it to run.

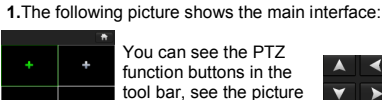

**7 Access to the IP Camera via iPhone**

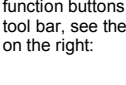

#### Button function:

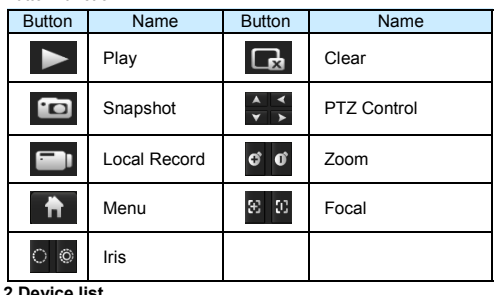

:Add device. Input Device name, IP address or domain name, port, username, password, Channel number, then click "Save" to finish.

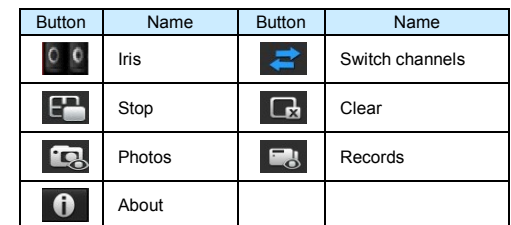

#### **4 Package List**

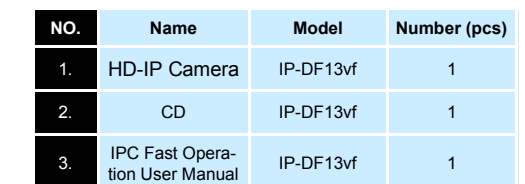

:Edit the device. Modify Device name, IP address or domain name, port, username, password, Max Channel, then

click "Save" to finish.

:Delete device. If you want to delete the device, please click this button, then select the device name to delete it.

#### **3.Local files**

 $\bullet$ Text.  $\ddot{\circ}$ 

> **Photos** :Select the photos to view. If you want to delete the photos, select the photo and click "Delete" on the bottom-right of the interface, it will pop up a tip, click "OK" to delete the photo. **Records**: Select the file to playback. If you want to delete the records, click "Edit", click "Delete" to delete the record, then click "Done" to finish. **4.About&Help**

#### **About 1.2.1** Back

It is the information about the monitor software. As is shown in the left picture:

Video Surveillance in Your iPhone allows iPhone users to view and control

## Features: iPhone and iPod Touch compatibl

iPhone and iPod Touch computible.<br>
IMPINE To the Concillator and WIFI, Support MaticChannel vicker on<br>coder. Support for an<br>dimensionless of the system of the system of the analysis of<br>the concerned control. Therefore, th

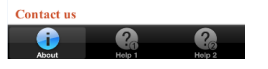

#### **5 FAQ**

#### **1.Why cannot capture?**

 Answer: If you capture failed and the storage folder cannot pop up automatically ,please check your IE, don't select "Enable protected mode", as is shown in the following figure:

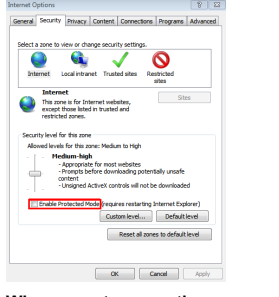

#### **2.Why can not access the camera after update?**

Answer: Clean browser cache.

 Steps: open IE, click "Tools" and select "Internet Options", then you can see "Temporary Internet files" and click "Delete Files", it will prompt a dialog you need to check "Delete all offline content" and click "OK".

 You also can click "Start" and select "Run" then enter "cmd", enter "arp -d" in "Command Prompt" interface. Re-access the camera.

#### **3.Why can not show the whole interface?**

#### **8 Access to the IP Camera via iPad**

 Search and download the surveillance software "ASee+" to your mobile from App store and install it. Then you can see the

#### icon of the software  $\overline{\phantom{a}}$  , click it to run. **1.**The following picture shows the main interface:

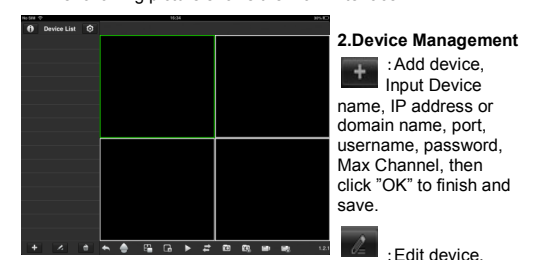

Modify Device name, IP address or domain name, port, username, password, Max Channel, then click "OK" to finish.

:Delete device. If you want to delete the device, please click this button, then select the device name to delete it. **3.Channel Control**

- To start playback, touch the square on the on the play screen to select (note green border on selected square): then double tap a channel in the list on the left to start viewing. Double tap a camera to view in full screen.
- While in full screen mode, swipe left or right to change the live channel to the next/previous cam.

Answer: Close some options of IE.

 Steps: Open IE, click "View" and select "Toolbar", close the "Favorites bar", "Status bar" and "Command bar".

#### **4.Why cannot I watch the mobile surveillance video after entering the login information?**

 A、Please check whether the settings page, server, port, user name, password and other information are filled in correctly.

 B、Please check your network to see whether your phone is connected to the external network .

 C、If your device is connected to the external network via router, please check whether the mobile port mapped in the routing . (For mapping settings, please refer to the router manual).

 D、Please check whether the IP address you have filled in is the LAN IP (If your IP starts with the following format, it is a local area network : 10.xx 、172.xx、192.xx. If you use such IP, you can only be in the same LAN with the device to be connected).

 E、Please check your port to ensure that it must be the mobile port.

#### **5.Why does it show "Get Param Failed"?**

Answer : 1.Please check the IP information, such as port. 2.Please make sure the IP Camera connected correctly. 3.The network status is poor.

#### **6.I have already added the device, why it shows "Initial Failed!"?**

Solution: Please delete the device and add it again.

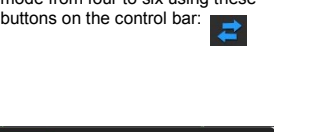

**4.About**

It is the information about the monitor software. As is shown in the picture on the right:

#### **5.Other Buttons**

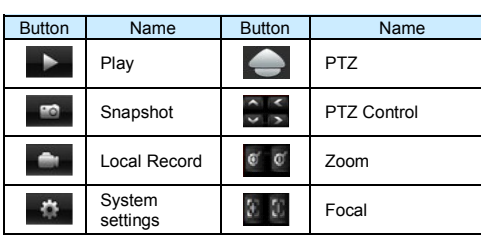

# .<br>bility (while viewing live stream) to save t capability (while viewing live stream) to say<br>ocal photo gallery.<br>for landscape and portrait mode.<br>o change framerate and bitrate as desired foi

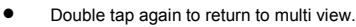

 Touch a channel on the screen and drag it to the channel position to rearrange your viewing window. As is shown in the following figure:

● Switch the channel viewing mode from four to six using these

Instruction

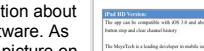

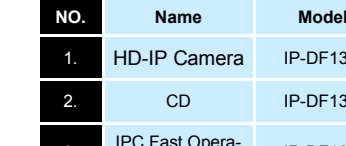

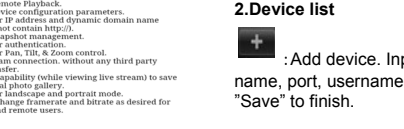